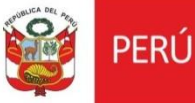

# **Oficina General de Estadística y Tecnologías de la Información y Comunicación**

**Perfil Arqueólogo Sistema de Gestión de CIRA Versión 2.0**

# **CONTENIDO**

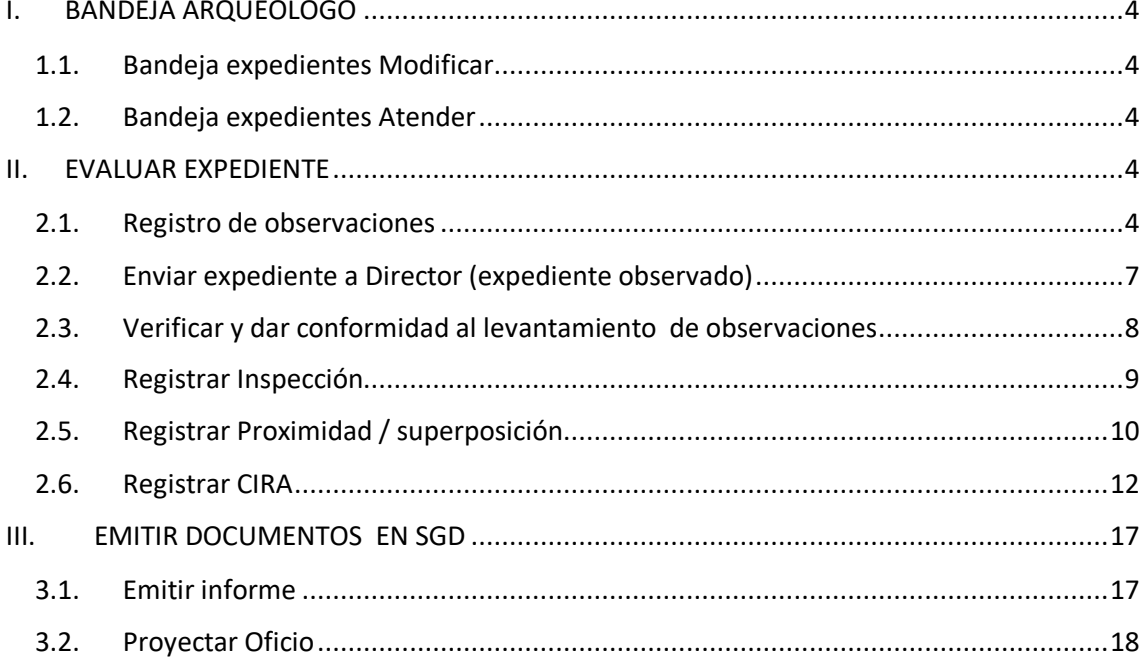

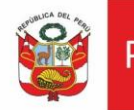

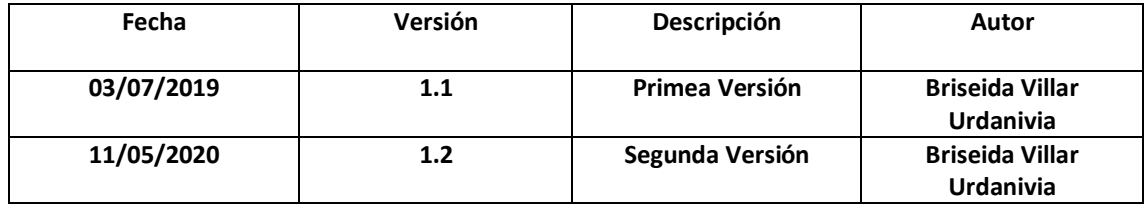

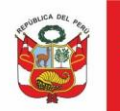

# <span id="page-3-1"></span><span id="page-3-0"></span>**I. BANDEJA ARQUEÓLOGO**

## **1.1.Bandeja expedientes Modificar**

Al ingresar al sistema se muestra en la bandeja de documentos expedientes pendientes de atención. Dar clic en ícono de *Atender*  $\bullet$ :

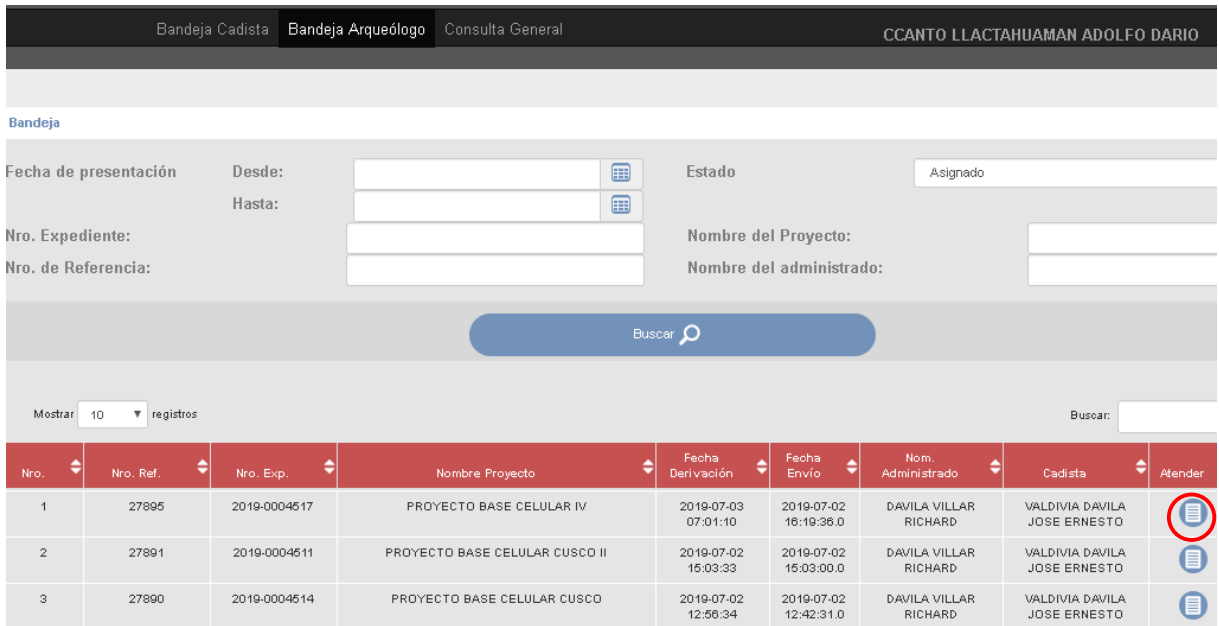

## <span id="page-3-2"></span>**1.2.Bandeja expedientes Atender**

Al ingresar al sistema se muestra en la bandeja de documentos expedientes pendientes de atención. Dar clic en ícono de

## <span id="page-3-4"></span><span id="page-3-3"></span>**II. EVALUAR EXPEDIENTE**

## **2.1.Registro de observaciones**

Luego de realizada la evaluación por parte del cadista, el sistema habilitará los botones *Devolver cadista* y **Enviar a Director**. Además indicará que expediente ya fue atendido por cadista.

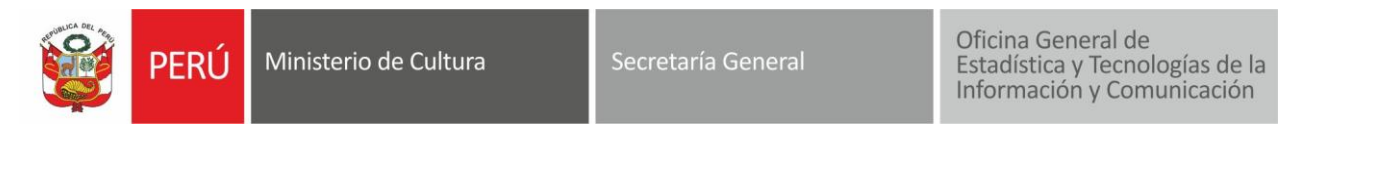

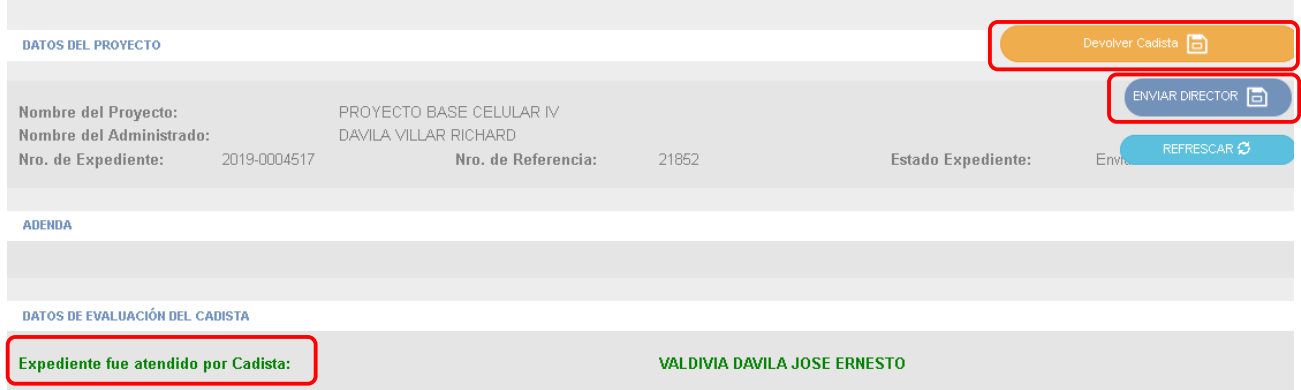

# El arqueólogo de ser necesario podrá asignar observaciones al expediente dando clic al  $ícono +$ :

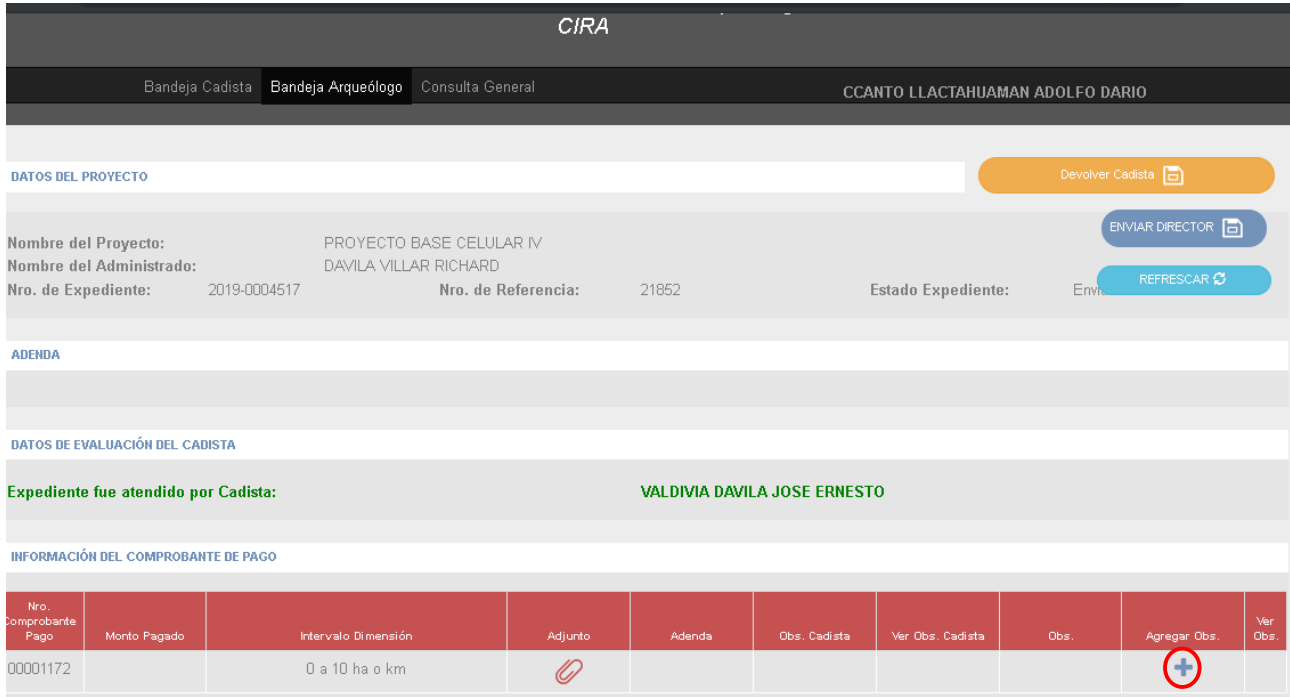

# Ingresar la observación y luego dar clic en *Guardar*:

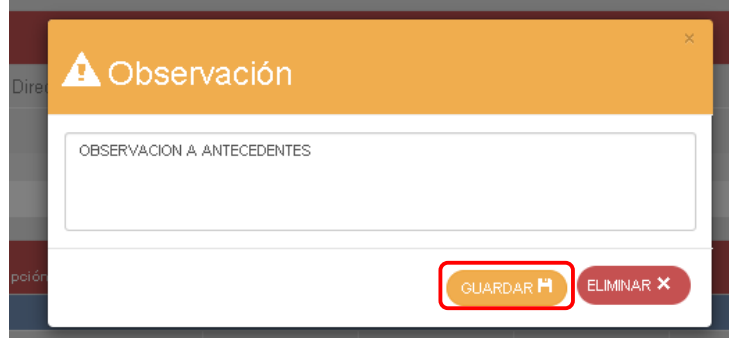

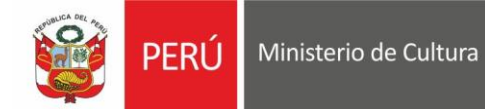

El sistema mostrará mensaje de confirmación, dar clic en *Cerrar*:

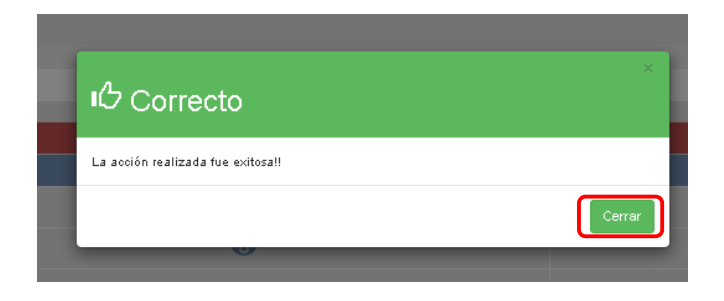

Luego de agregada la observación, el sistema asignará en columna de observación un check, lo que indica que dicho campo contiene una observación.

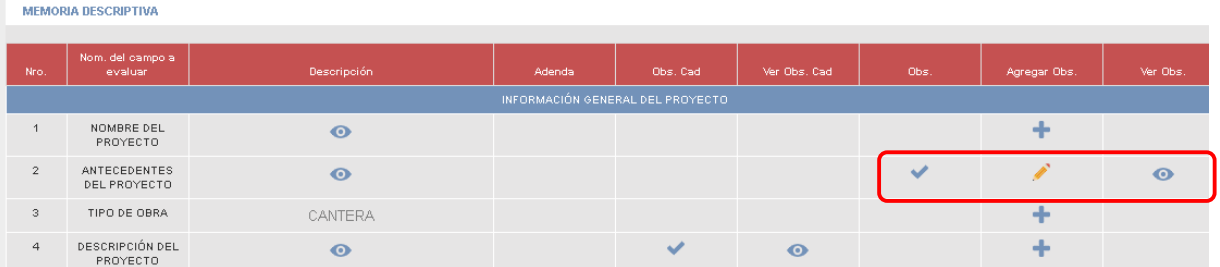

La observación registrada puede ser editada o eliminada. Para Editar, modificar la observación y dar click en Guardar:

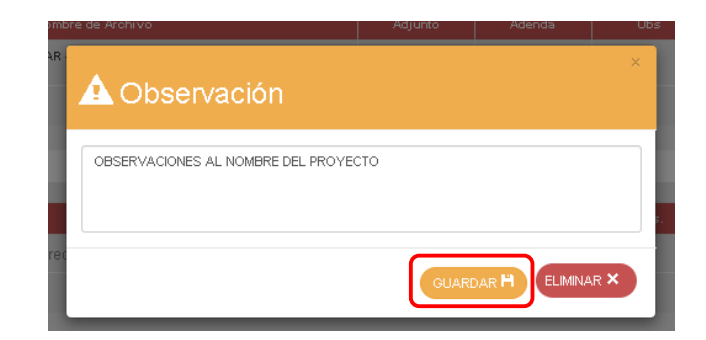

El arqueólogo podrá:

Devolver expediente a cadista

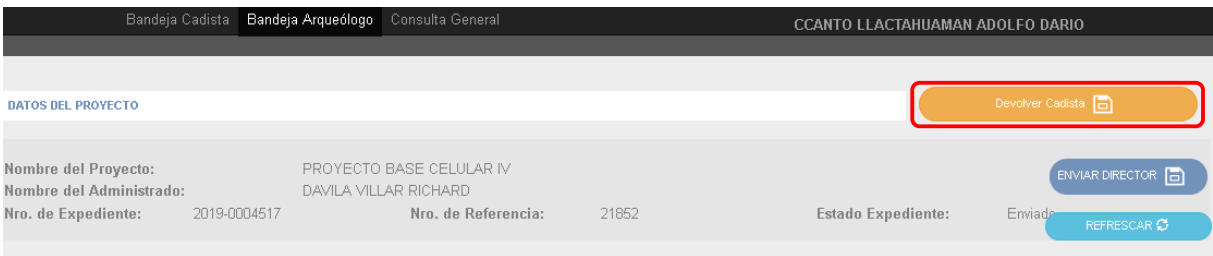

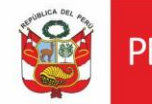

Ministerio de Cultura PERÚ

Oficina General de Onchia General de<br>Estadística y Tecnologías de la<br>Información y Comunicación

Visualizar las observaciones asignadas por cadista:

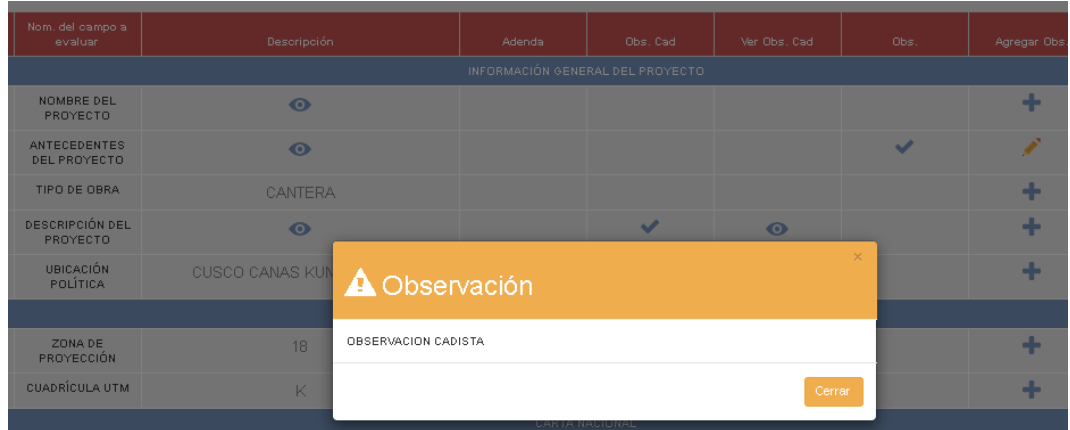

Visualizar el informe emitido por el cadista

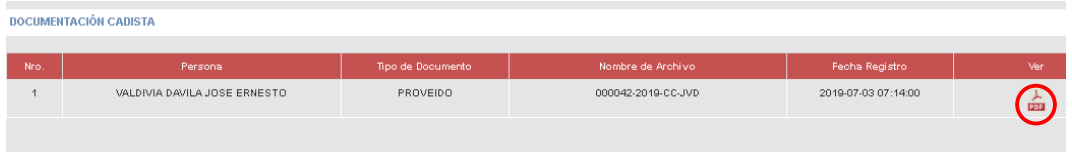

## <span id="page-6-0"></span>**2.2.Enviar expediente a Director (expediente observado)**

Luego de emitir el informe en el SGD, dar click en *Refrescar.* El sistema mostrará documentos emitidos por cadista y de arqueólogo en SGD en la tabla Documentación:

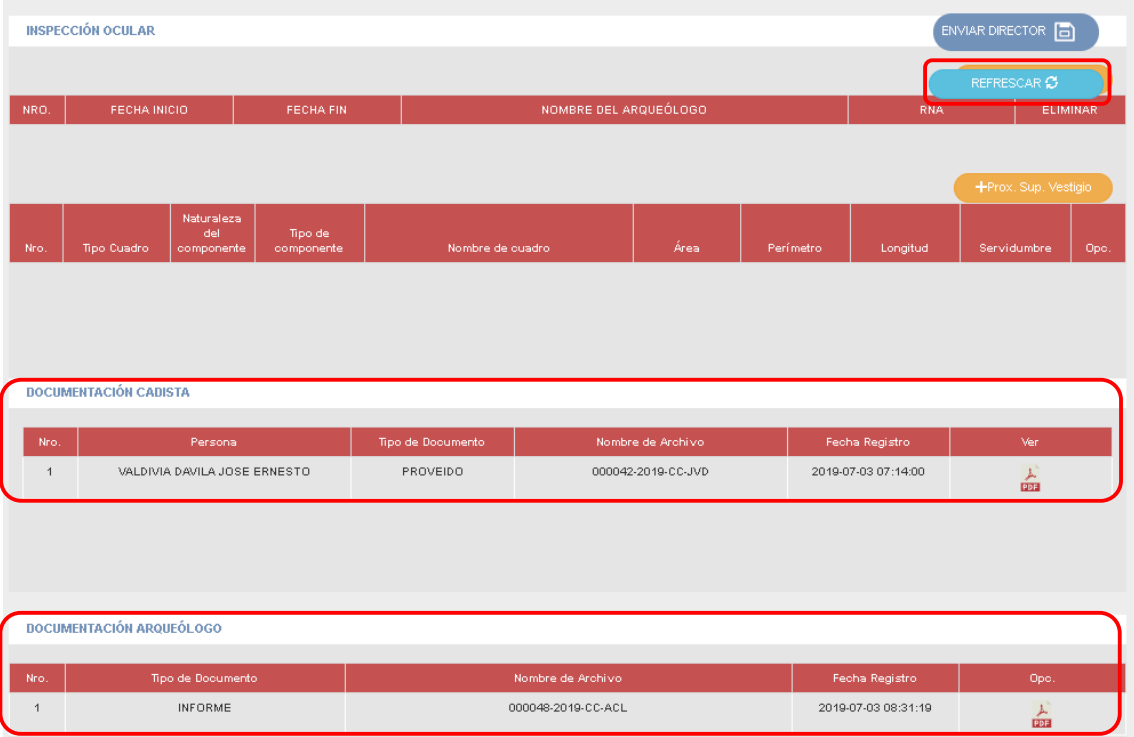

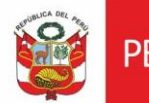

# Finalmente dar clic en Enviar Director.

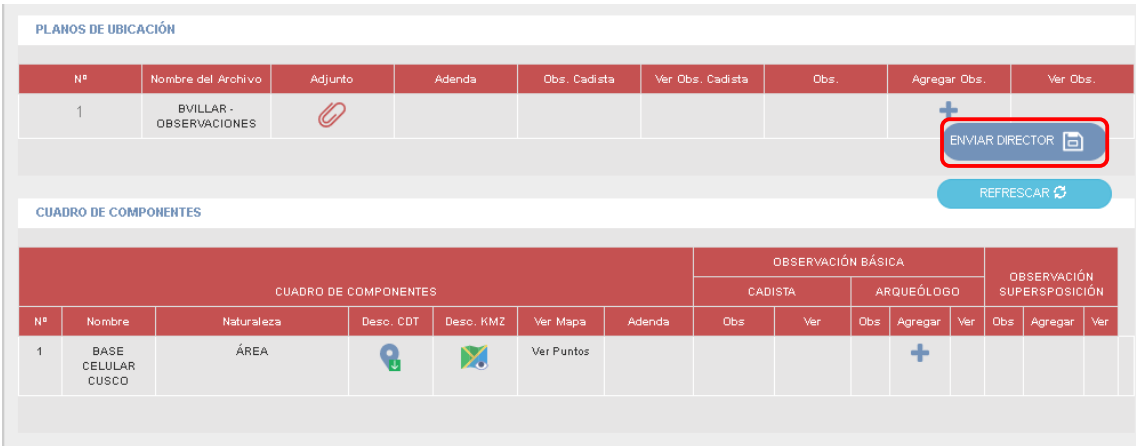

El sistema mostrará mensaje de confirmación. Dar clic en *Cerrar.*

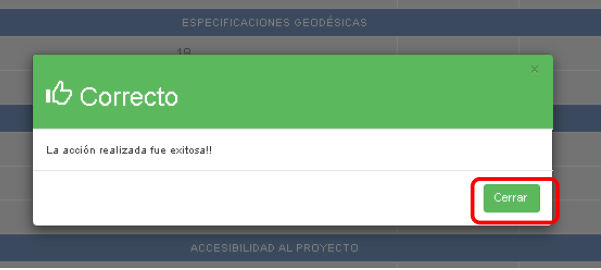

# <span id="page-7-0"></span>**2.3.Verificar y dar conformidad al levantamiento de observaciones**

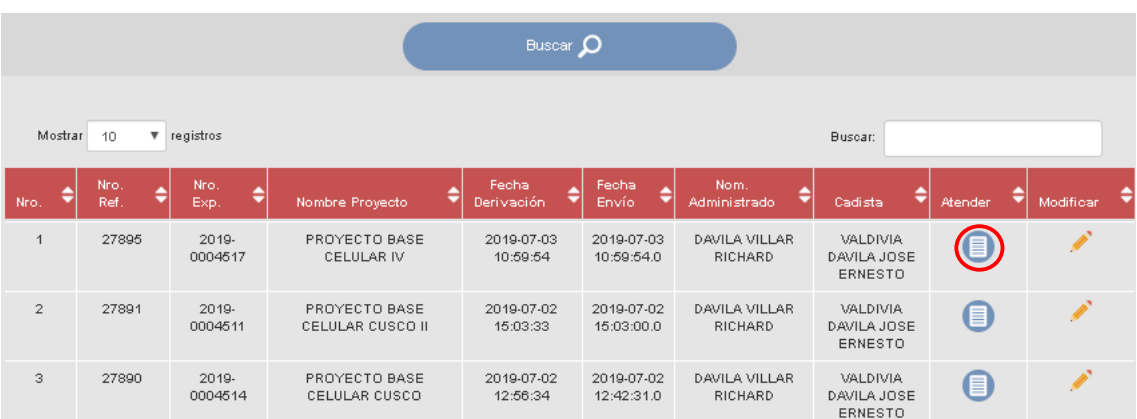

Ingresar al sistema. Dar clic en *Atender.*

Al ingresar al expediente el arqueólogo deberá validar y dar conformidad al levantamiento de observaciones:

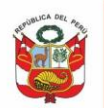

Ministerio de Cultura Perú

Secretaría General

MEMORIA DESCRIPTIVA

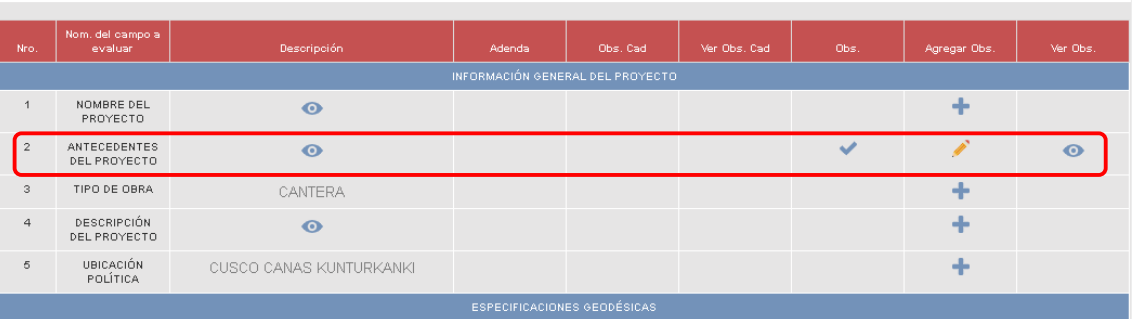

Si el arqueólogo está de acuerdo con el levantamiento de observaciones deberá dar clic en botón *Conforme*

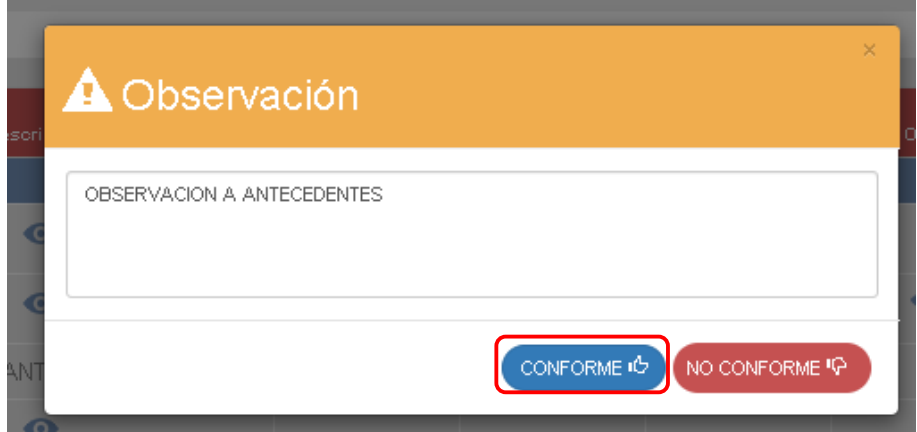

## <span id="page-8-0"></span>**2.4.Registrar Inspección**

Según el día de inspección programada, deberá registrarla en el sistema dando clic en Crear inspección  $\left($  + Crear inspección ), seleccionar inicio y fin de inspección seleccionar arqueólogo(s) y dar clic en *Registrar:*

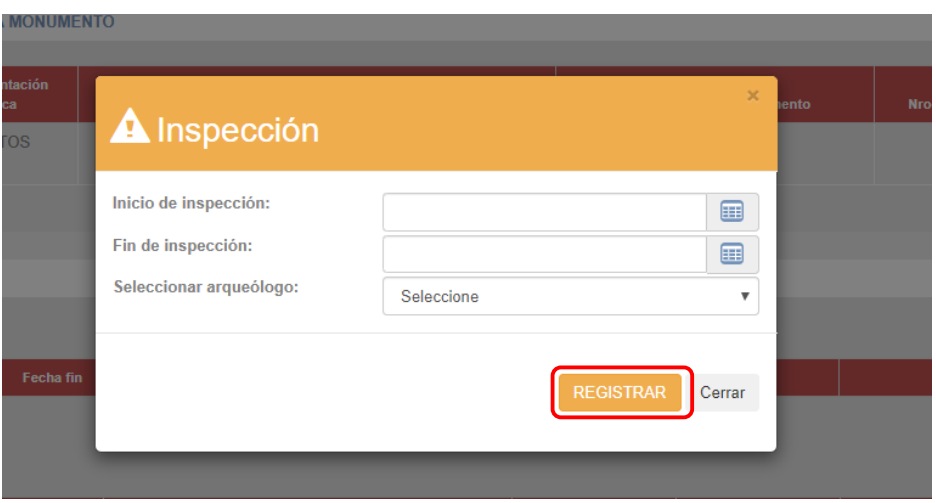

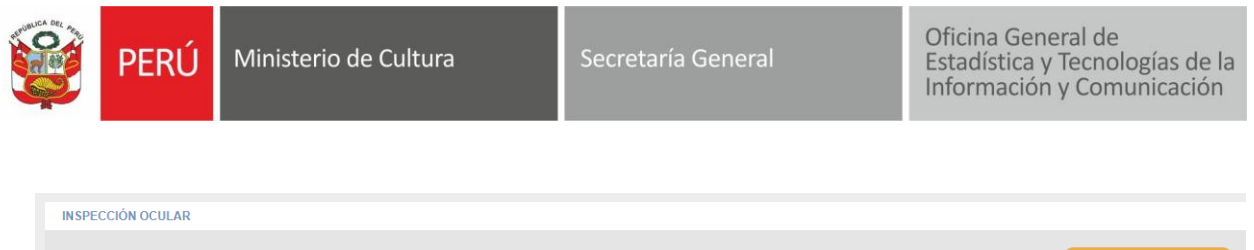

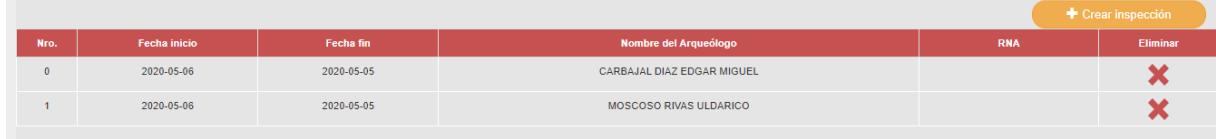

# <span id="page-9-0"></span>**2.5.Registrar Proximidad / superposición**

Si el expediente cuenta con proximidad o superposición (no permitirá generar CIRA) a Prox. Sup. Vestigio vestigio dar clic en

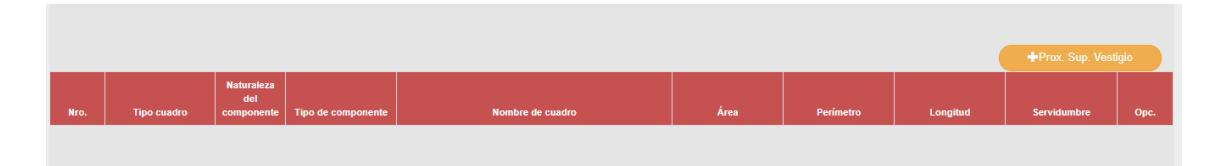

## Seleccionar según sea el caso proximidad o superposición:

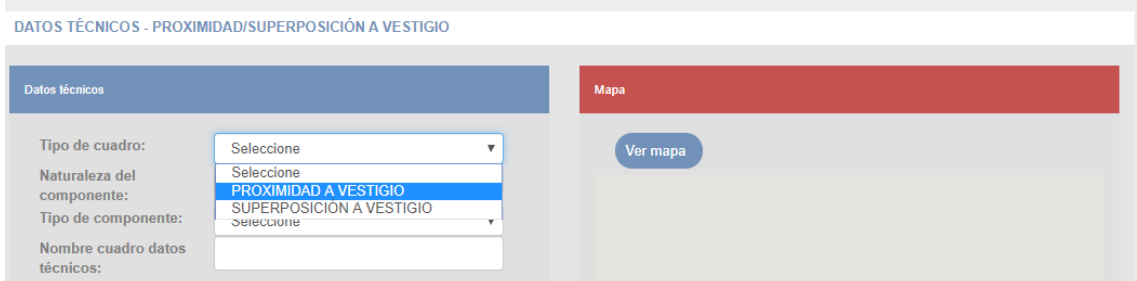

Ingresar la información, para el cuadro de componentes lo podrá subir punto por punto o en forma automática:

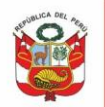

Secretaría General

Oficina General de<br>Estadística y Tecnologías de la<br>Información y Comunicación

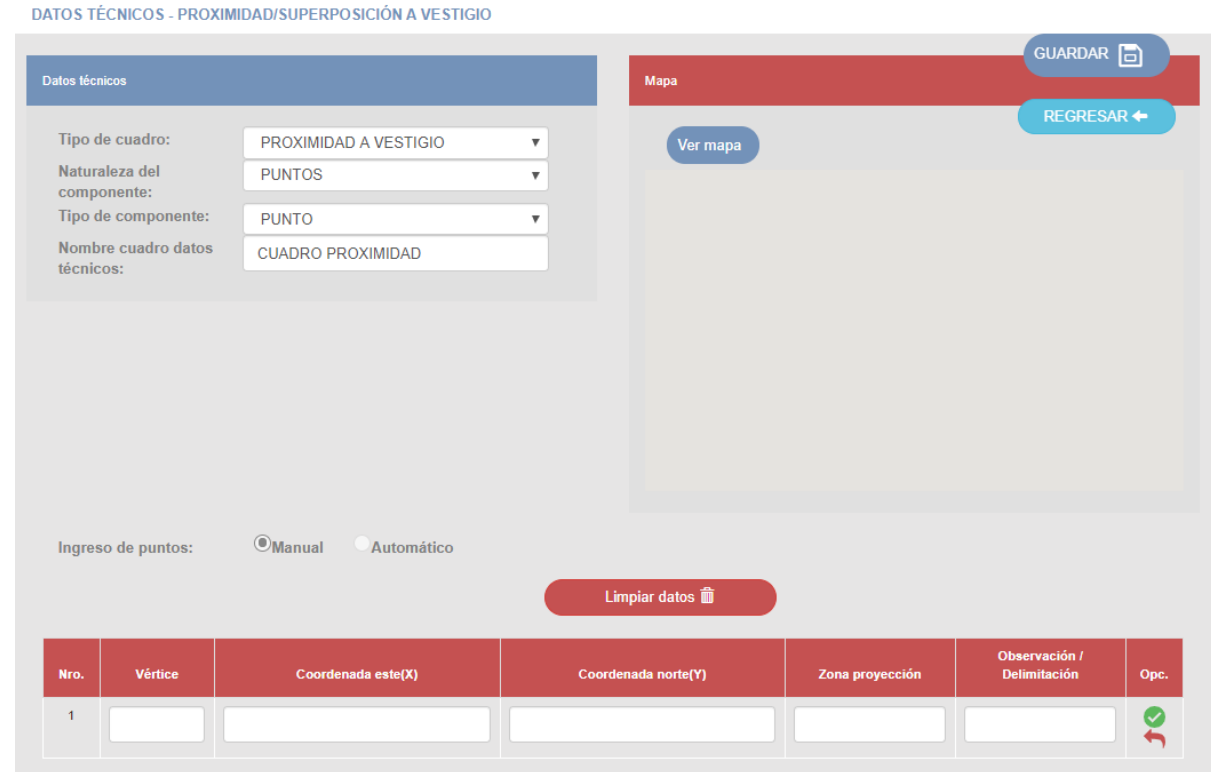

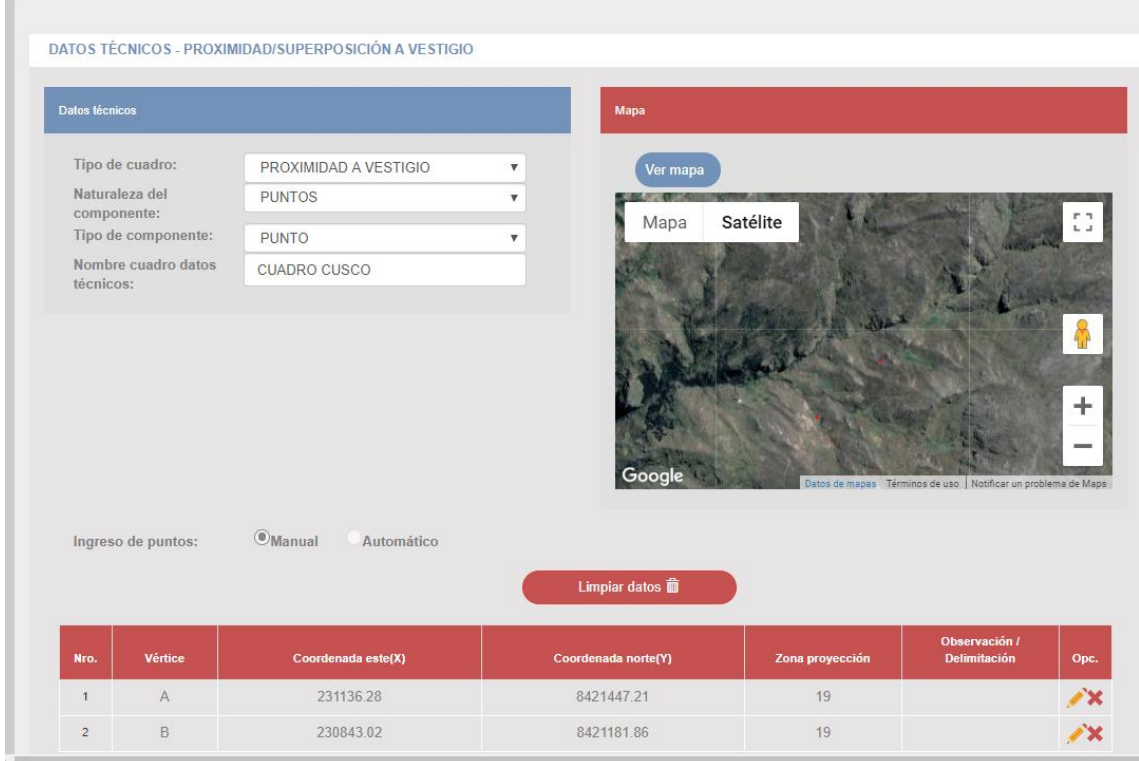

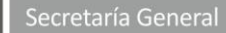

## <span id="page-11-0"></span>**2.6.Registrar CIRA**

PFRÚ

Si el expediente no cuenta con ninguna observación por parte de arqueólogo y cadista el sistema habilitará el botón *Registrar CIRA*, previamente el arqueólogo deberá haber emitido su informe (emisión del profesional) y proyectado el Oficio de emisión de certificado (el oficio también podría ser proyectado por secretaria, si fuera el caso la secretaria deberá recibir el informe de arqueólogo y cadista los mismos que serán referenciados en el oficio).

Dar clic en *Registrar CIRA*:

Ministerio de Cultura

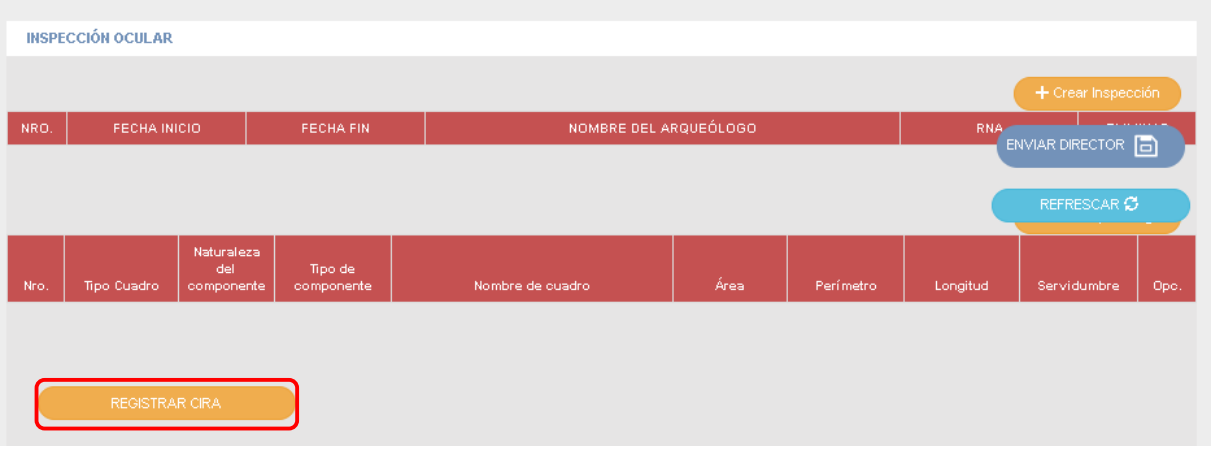

## Proceder con el registro del contenido del Certificado CIRA:

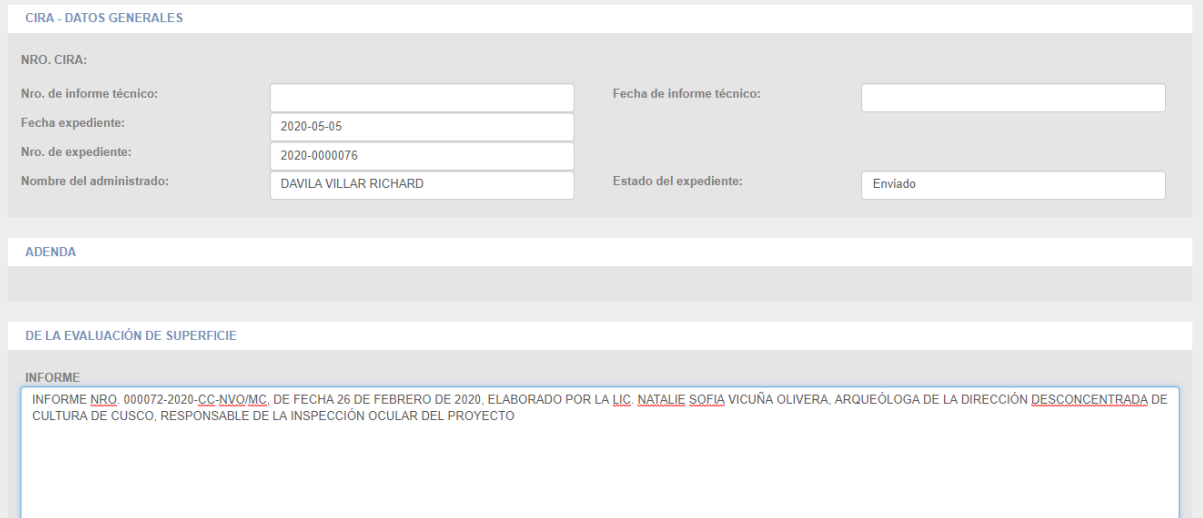

# Toda información registrada como colindancia será

Al dar clic en *Registrar CIRA,* el sistema genera en formato PDF el Certificado de Inexistencia de Restos Arqueológicos sin numeración:

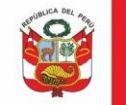

Oficina General de<br>Estadística y Tecnologías de la<br>Información y Comunicación

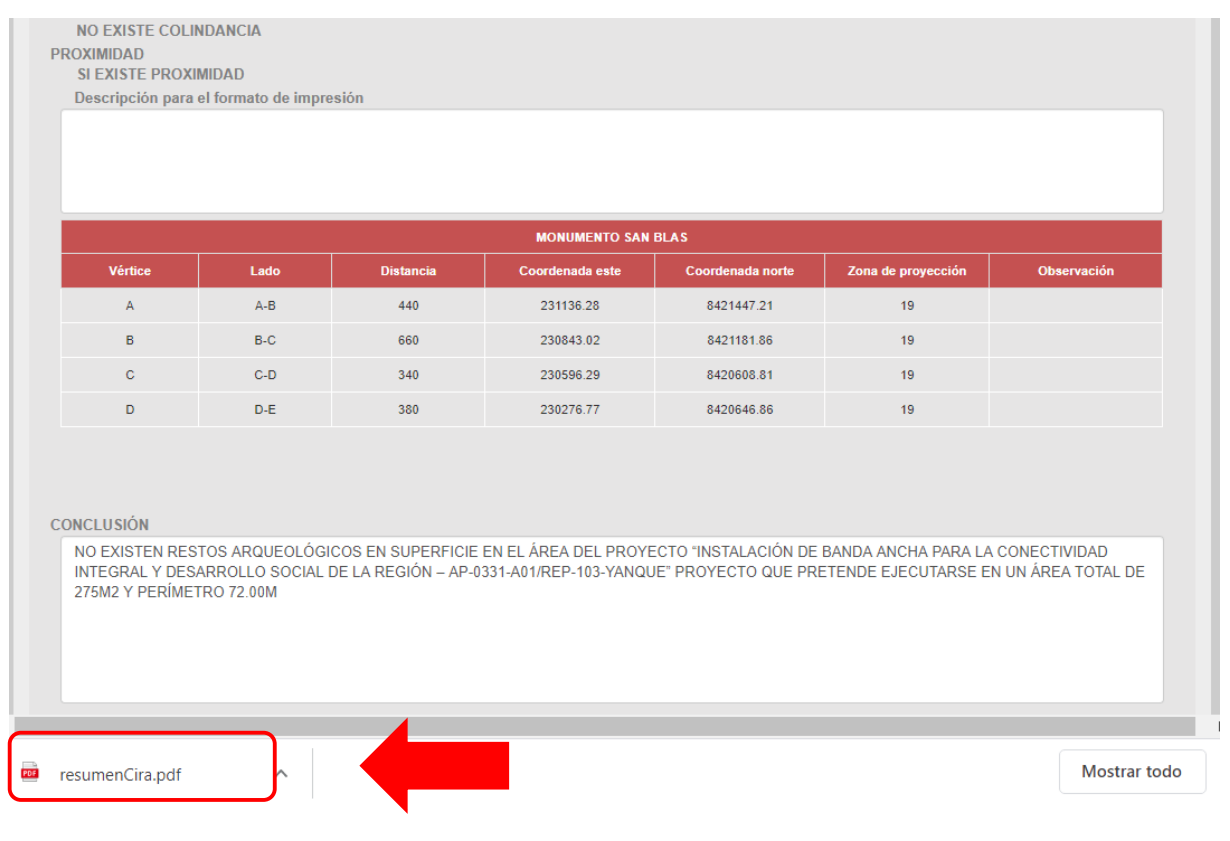

El arqueólogo procederá con el visado del Certificado, para lo cual deberá abrir el documento en Firma ONPE

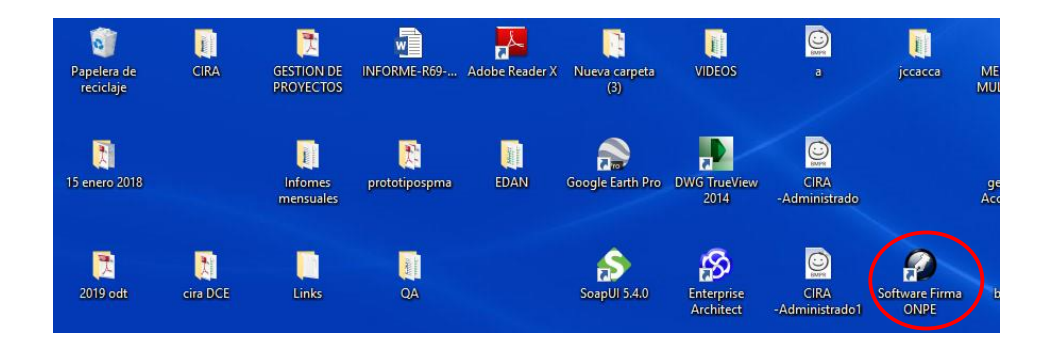

Abrir el certificado generado por el sistema

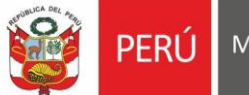

Ministerio de Cultura

Oficina General de<br>Estadística y Tecnologías de la<br>Información y Comunicación

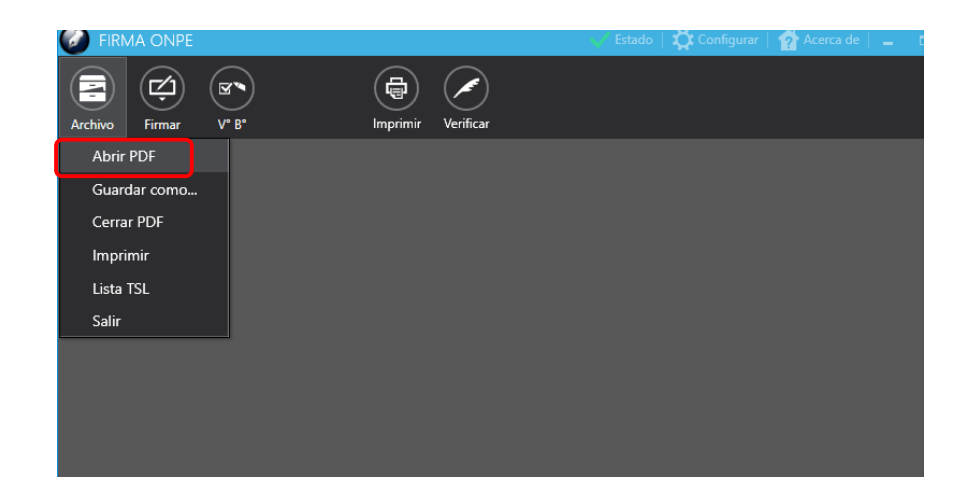

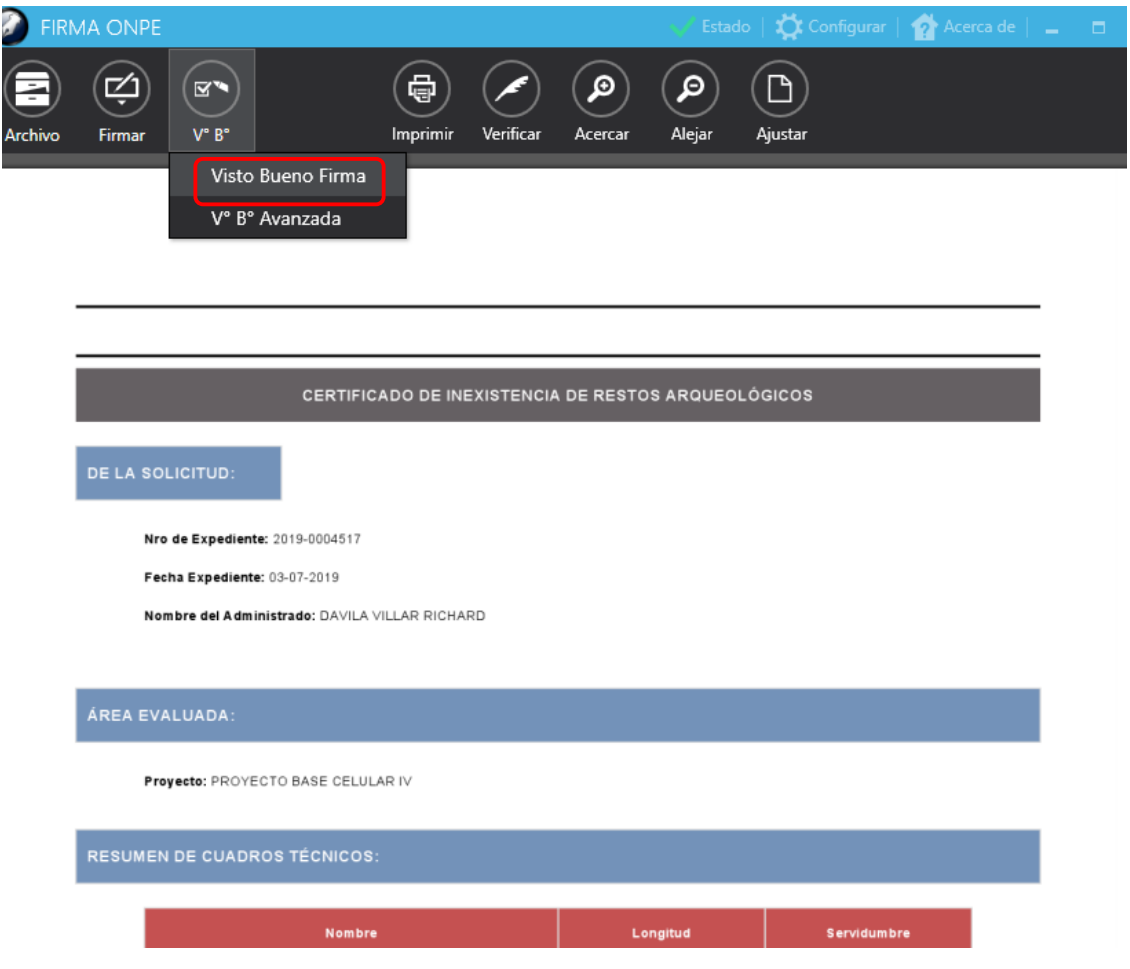

Proceder con el **Visto Bueno Firma**:

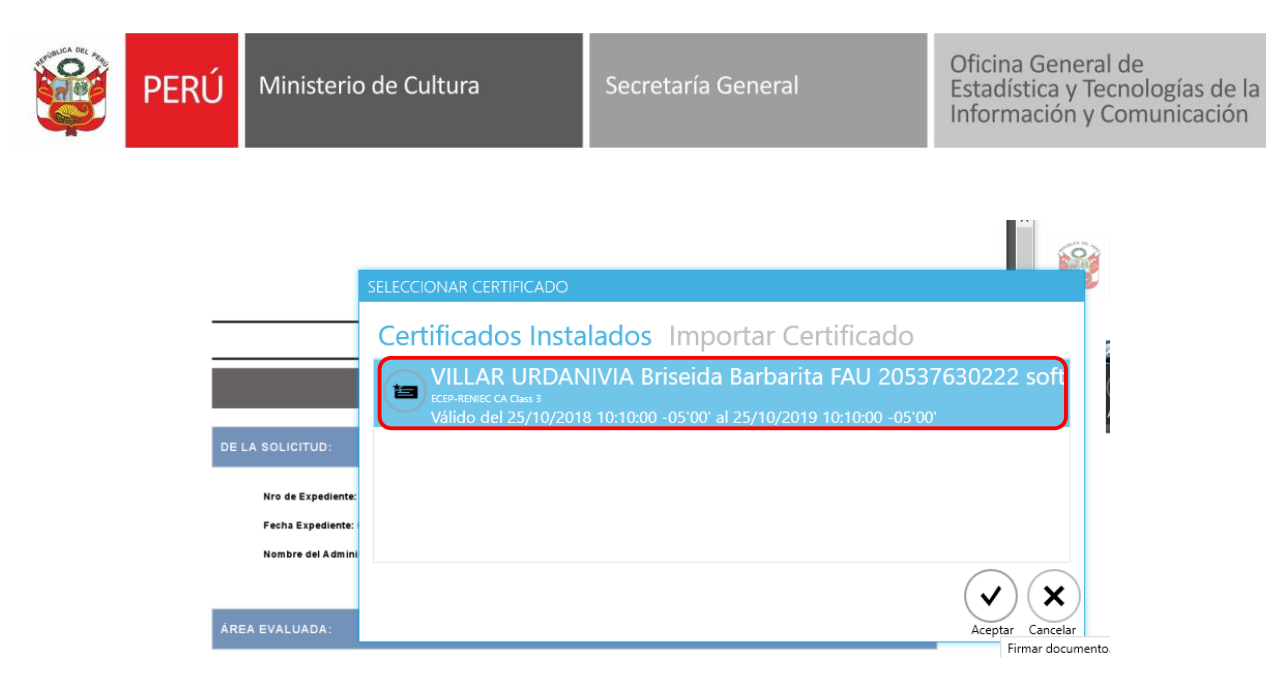

Ingresar la clave y dar clic en permitir:

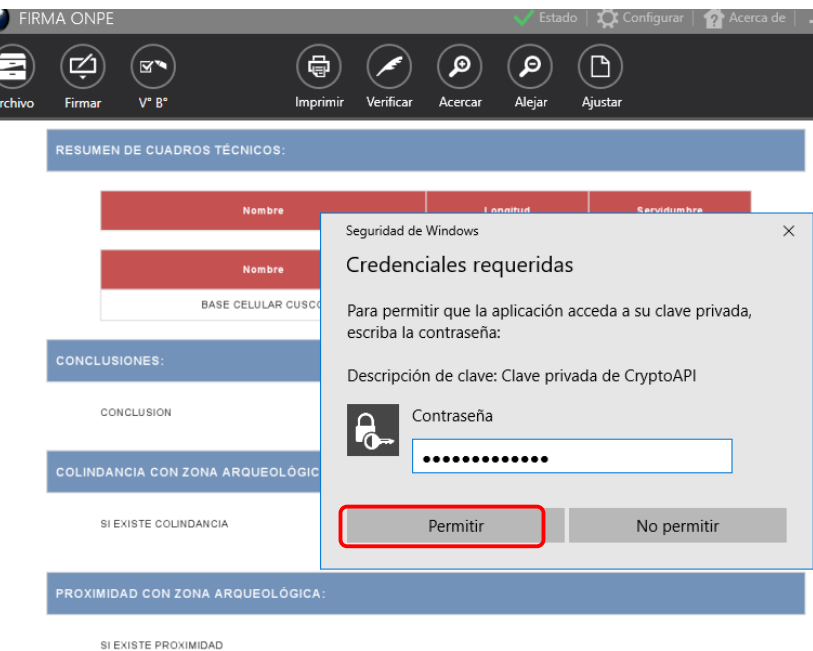

Luego de ingresar la clave el certificado estará visado. Retornar al sistema CIRA

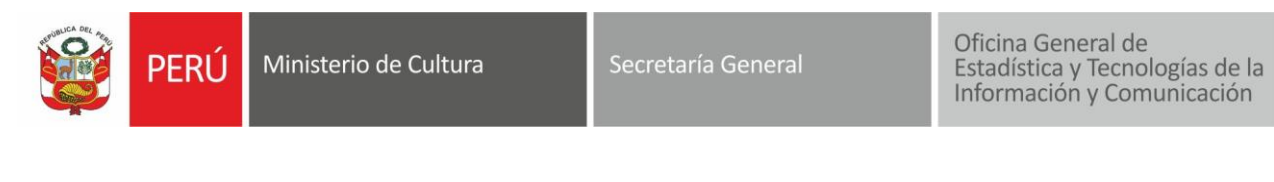

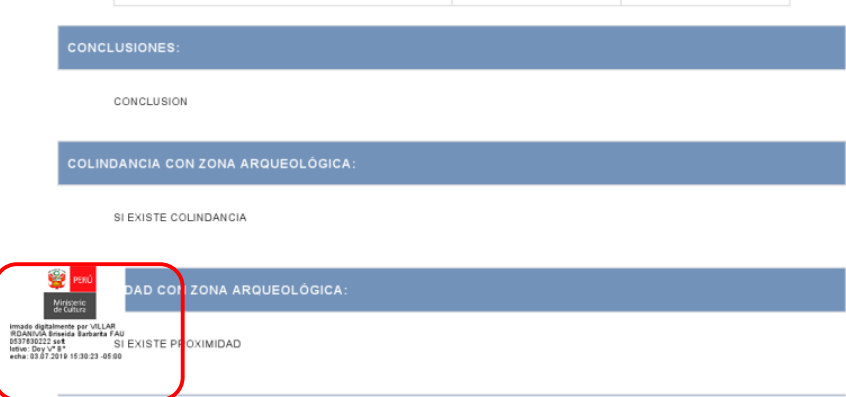

## Adjuntar el CIRA visado, luego dar clic en *Agregar:*

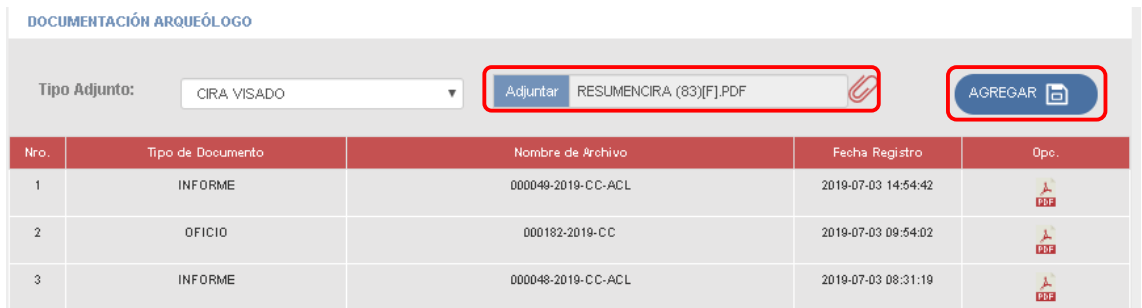

# El sistema mostrará en tabla *CIRA visado*:

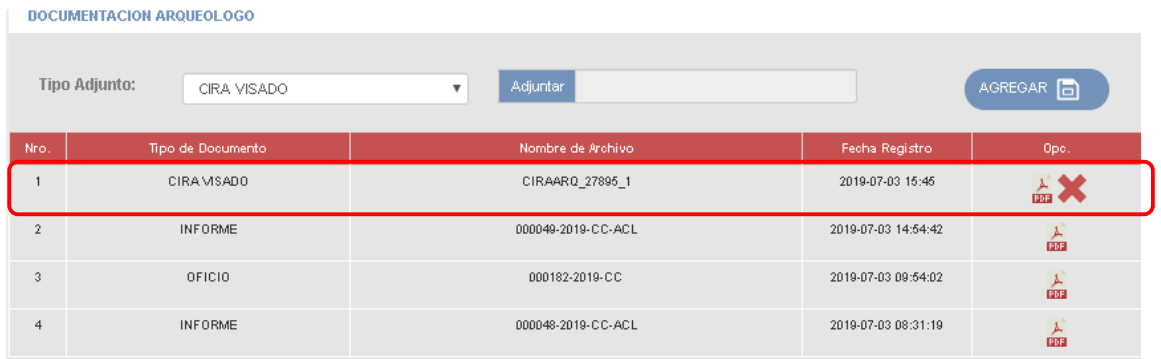

## Finalmente dar clic en *Enviar director*

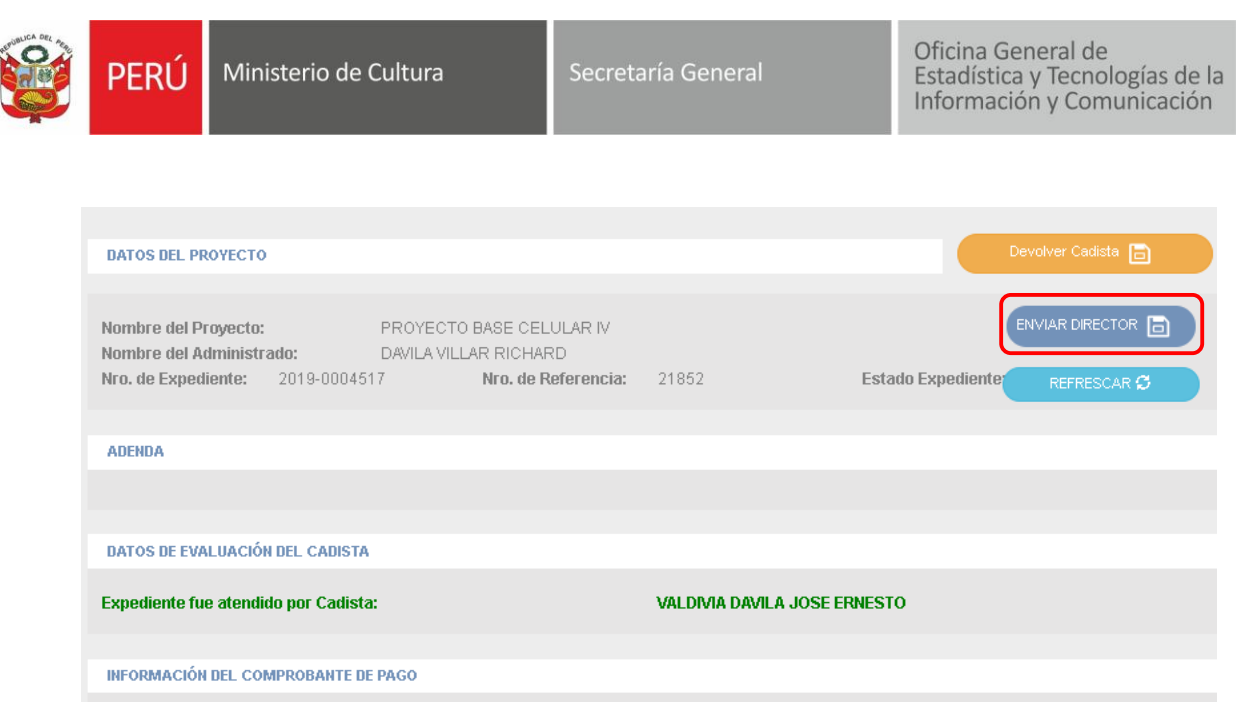

## <span id="page-16-0"></span>**III. EMITIR DOCUMENTOS EN SGD**

## <span id="page-16-1"></span>**3.1.Emitir informe**

Luego de registrar las observaciones en el Sistema de Gestión CIRA (si fuera el caso), deberá ingresar al Sistema de Gestión Documental (SGD), el sistema mostrará en opción **No leídos**, los documentos pendientes de atención:

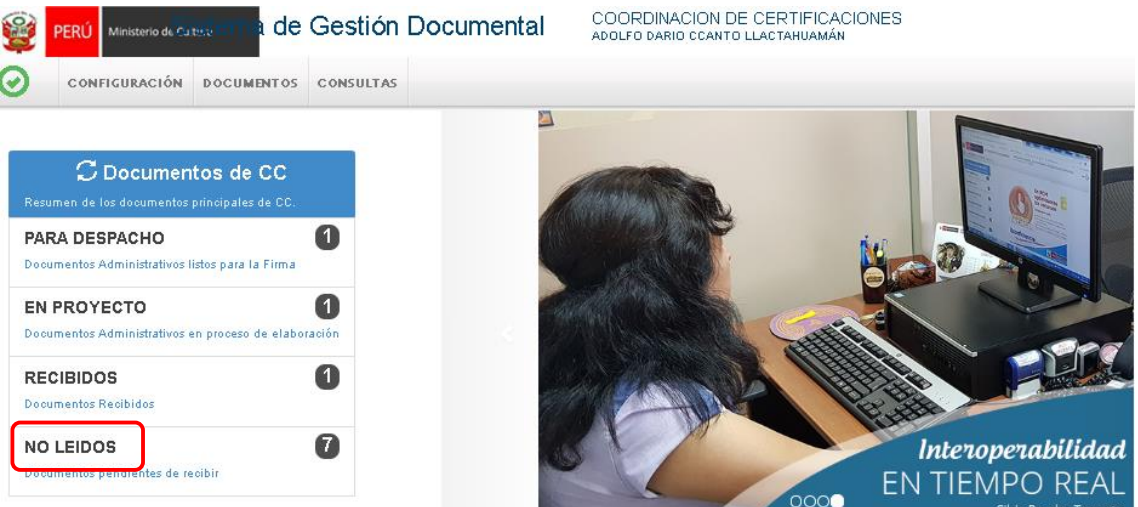

**Contract Contract Contract Contract Contract Contract Contract Contract Contract Contract Contract Contract Contract Contract Contract Contract Contract Contract Contract Contract Contract Contract Contract Contract Contr** 

Al dar clic en documentos No leídos, el sistema mostrará en bandeja documentos pendientes el proveído emitido por el sistema al momento de la asignación de expediente.

Recibir el proveído emitido por el sistema a nombre del director y proceder con la atención. Seleccionar **documento del profesional,** Tipo de documento **Informe**, destinatario **Director de dependencia**

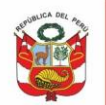

Oficina General de Estadística y Tecnologías de la Información y Comunicación

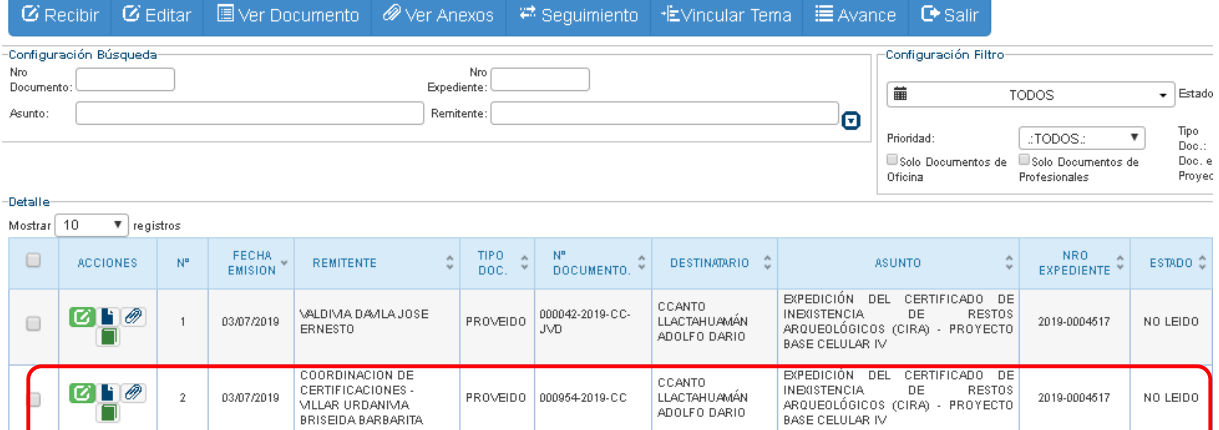

Proceder con la atención, seleccionar **documento del profesional,** Tipo de documento **Informe**, destinatario **Director de dependencia**

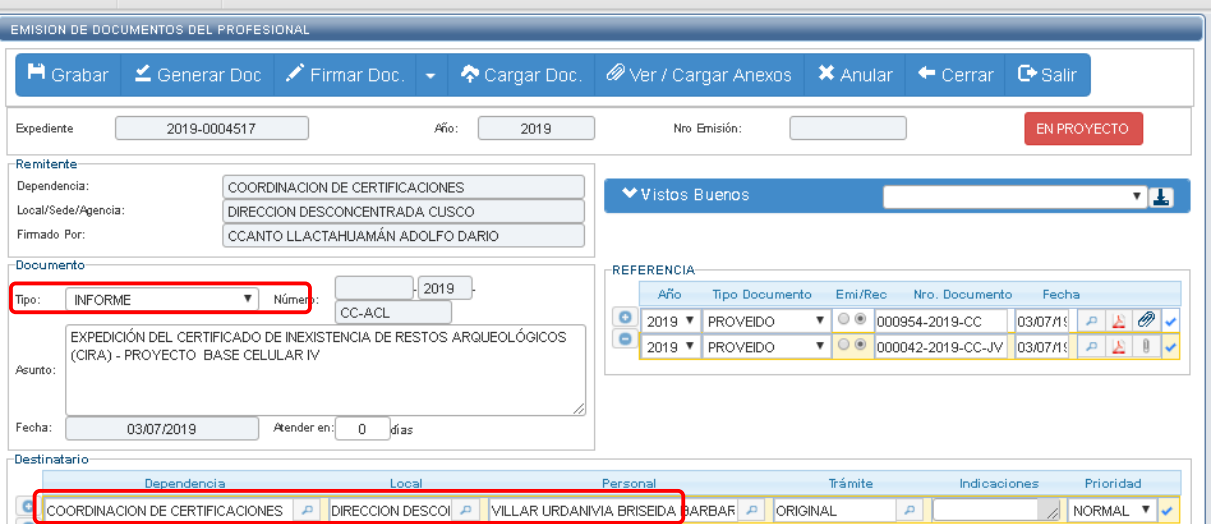

## <span id="page-17-0"></span>**3.2. Proyectar Oficio**

Luego de emitir el informe el arqueólogo deberá proyectar el Oficio (si fuera el caso), caso contrario director recibirá informe cadista y arqueólogo y luego en base al informe de arqueólogo procederá a emitir el Oficio/carta referenciado al informe de cadista (previamente recibido).

Para el caso de que el arqueólogo proyecte el oficio, Seleccionar **Emisión de Documentos** y referenciar a su informe emitido, o simplemente proyectar oficio/carta , proyectar el documento y para este caso director deberá referenciar a informe de arqueólogo cadista previamente recibido (según la imagen adjunta).

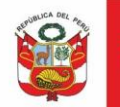

Oficina General de<br>Estadística y Tecnologías de la<br>Información y Comunicación

Generar oficio, ingresar el contenido del documento, guarda en formato Word y PDF, Cargar documento, cambiar al estado Para despacho para la respectiva firma del director*.*

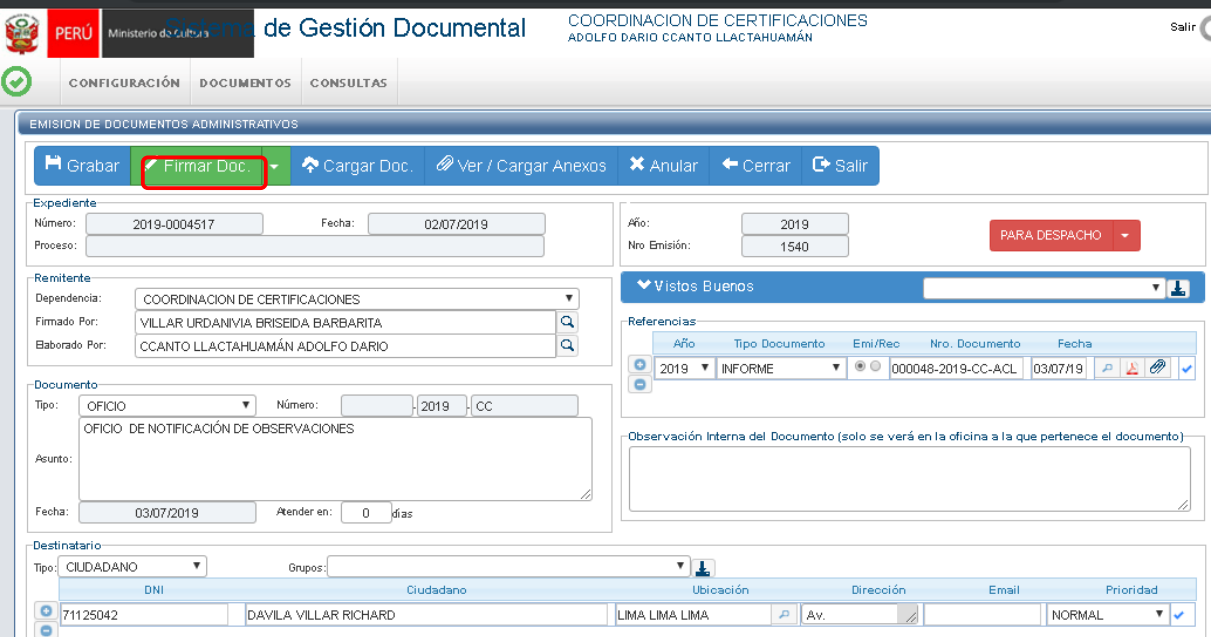